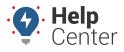

Link: https://help.responsiblefleet.com/docs/about-the-map-page/available-map-cards/using-the-driver-card/ Last Updated: November 30th, 2022

**Note.** The Driver feature is available to Enterprise customers only. Contact your Account Manager for additional information.

When you click on a driver from the Driver List, the Driver card for the selected driver appears. With the Driver Card, you can view/edit the driver's details, view camera events (only applicable to customers with the Driveri add-on option), assign a vehicle to the driver, and send a dispatch to the driver.

| Andy                                                                                 | ×     |
|--------------------------------------------------------------------------------------|-------|
| 2 r*                                                                                 |       |
| Overview                                                                             |       |
| Details                                                                              | ~     |
| FIRST NAME<br>Andy<br>LAST NAME<br>VEHICLE<br>Assign Vehicle<br>REFERENCE ID<br>0425 |       |
| PHONE                                                                                |       |
| Camera Events                                                                        | ×<br> |
| Follow Distance  Nov 30 2022 9:35AM                                                  | -     |
| Follow Distance  Nov 30 2022 9:35AM  Speeding  Nov 30 2022 9:27AM                    |       |
| C Speeding<br>Nov 30 2022 9:24AM                                                     |       |
| ⊖ <sup>Other</sup>                                                                   |       |

### **Editing Driver Details**

You can edit driver details from the Driver Card for the following items:

- First Name
- Last Name
- Reference ID (Optional)
- Country

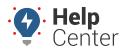

Link: https://help.responsiblefleet.com/docs/about-the-map-page/available-map-cards/using-the-driver-card/ Last Updated: November 30th, 2022

- Timezone
- Email Address
- Phone Number
- Alert Preference

**Note.** You may also add the driver to a driver group, view Hierarchy membership, and view/assign a vehicle using the Edit feature of the Driver Card.

#### How to edit driver details:

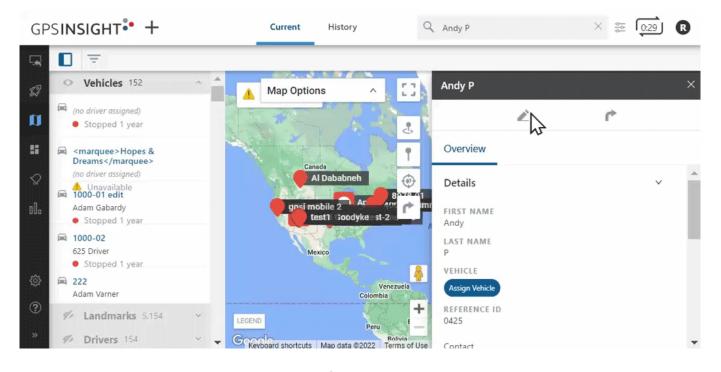

1. From the Driver Card, click the edit icon (  $\checkmark$  ).

The Edit Driver Details page appears (displayed from Classic Portal).

- 2. In the Edit Driver Details section, make your edits.
- 3. Click Submit Changes.

Driver details are updated.

## Assigning a Vehicle

You can assign a driver to a vehicle, change an existing vehicle assignment, and remove a vehicle assignment directly from the Driver Card.

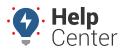

Link: https://help.responsiblefleet.com/docs/about-the-map-page/available-map-cards/using-the-driver-card/ Last Updated: November 30th, 2022

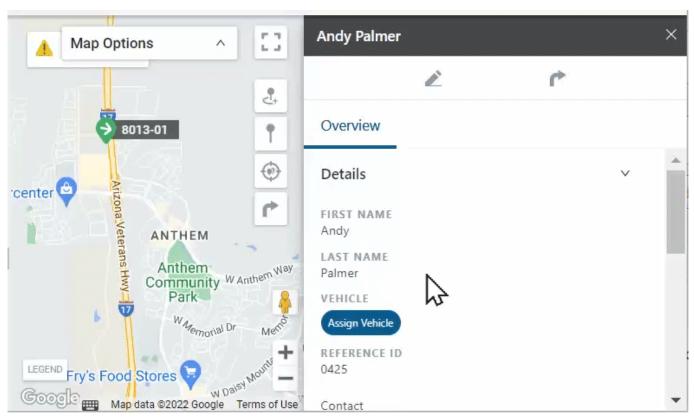

#### How to assign a driver to a vehicle:

1. From the Driver Card, under the Overview section, click **Assign Vehicle**.

The Assign Vehicle pop-up appears.

- 2. Use the Search for Vehicle field to locate and select the vehicle you would like to assign.
- 3. Click Assign.

The vehicle is assigned.

**Note.** To change a vehicle assignment, click **Change** and follow the Steps #2-3 listed above. To remove the vehicle assignment, click **X** next to the existing vehicle assignment.

#### **Sending a Dispatch**

How to send a dispatch:

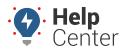

Link: https://help.responsiblefleet.com/docs/about-the-map-page/available-map-cards/using-the-driver-card/ Last Updated: November 30th, 2022

|         | Map Options                               | ~ []           | Andy P               |    | × |
|---------|-------------------------------------------|----------------|----------------------|----|---|
|         | by Richmond                               | 2              | <i>i</i>             | r* |   |
| &<br>>> | Anthem - Goodwill Andy F                  | -              | Overview             |    |   |
|         |                                           | •              | Details              |    | ~ |
|         | Outlets at Anthem 🔶                       | r              | FIRST NAME<br>Andy   |    |   |
|         | percenter 🕹 🕟 North Valley<br>Escape Room | 10             | LAST NAME<br>P       |    |   |
|         | V Escape Room                             | Starbuc        | VEHICLE              |    |   |
|         |                                           | AN             | 8013-01 × Change     |    |   |
| ,154    | Arizona Ve                                | +              | REFERENCE ID<br>0425 |    |   |
|         | Revboard shortcuts Map data @202          | 2 Terms of Use | Contect              |    |   |

- From the Driver Card, click the Send Dispatch icon ( .)
  The Dispatch pop-up appears.
- 2. In the To: field, enter the driver's name or assigned vehicle label.
- 3. In the search field, enter landmark name, vehicle, address, or POI.
- 4. Click Send.

The dispatch is sent to the driver via the preferred contact method.